## **Download Windows 10 21H1 ISO directly without Media Creation Tool**

If you want to download above ISO directly without using media creation tool – perform the following Open Google Chrome or Edge

Navigate to the following page<https://www.microsoft.com/en-us/software-download/windows10ISO> You will be prompted to download Windows Media Creation Tool – Don't download anything

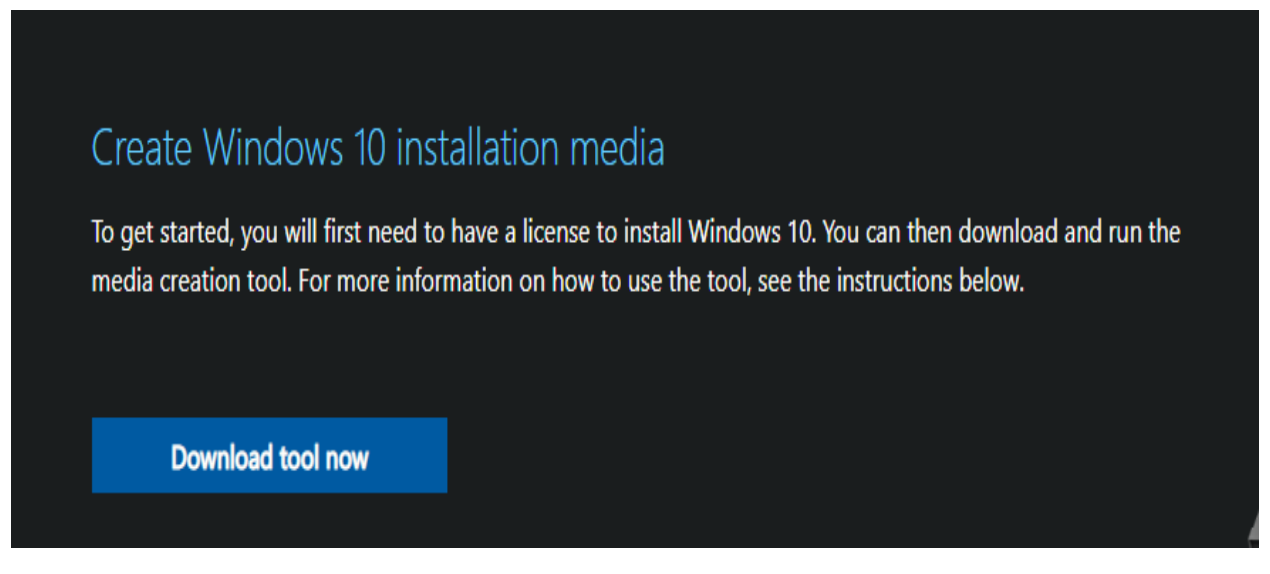

## Press F12 to open developer tools

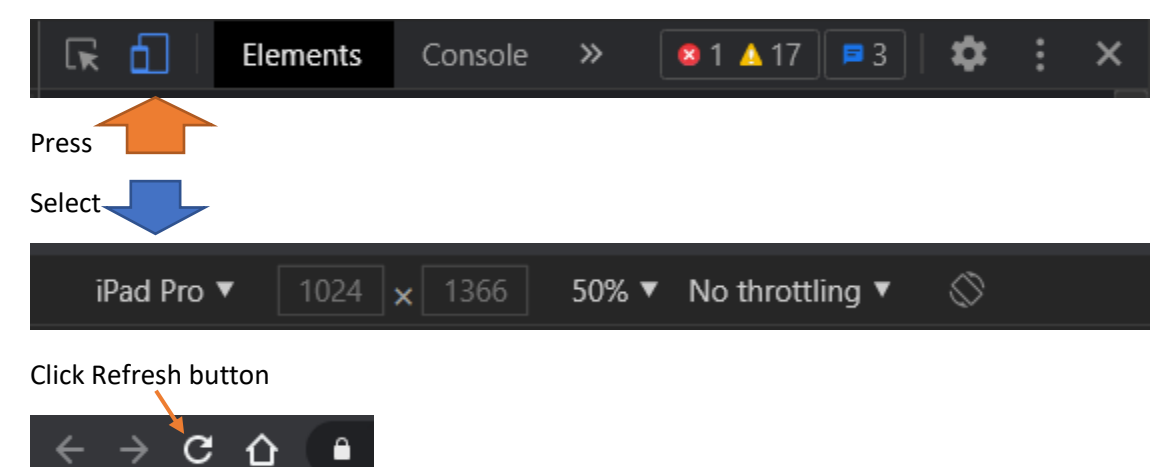

After few seconds you will see the following

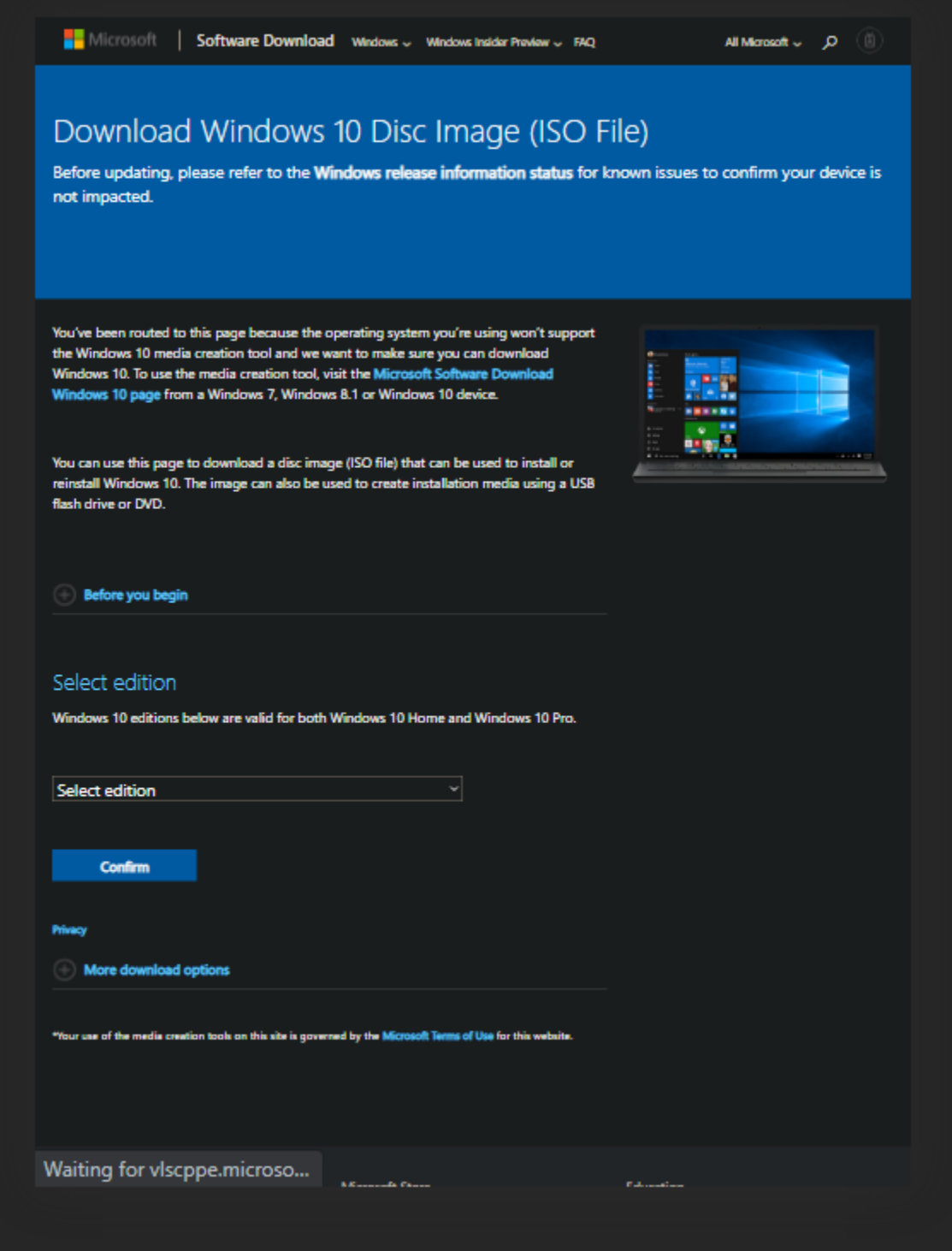

Select Edition – Confirm

Select Product Language – Confirm

Now you can download the ISO directly

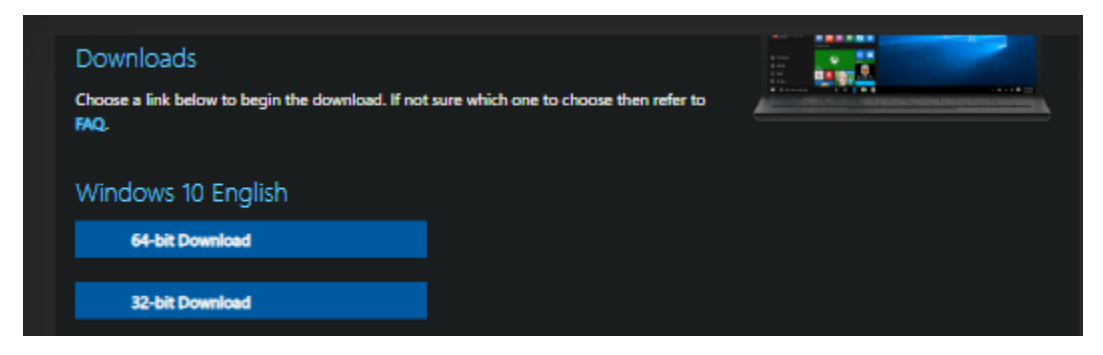

Enjoy!

Ram Lan 24<sup>th</sup> May 2021